1. Go to senecalearning.com

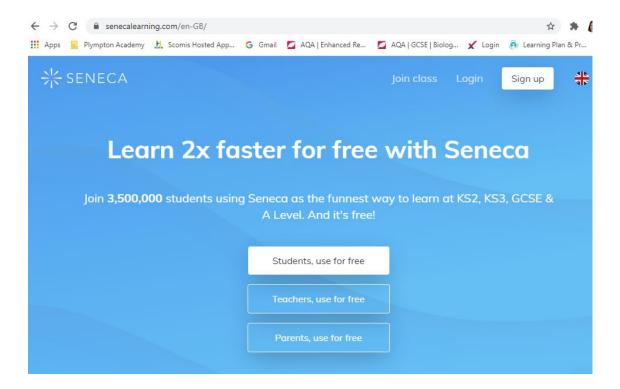

2. Click on 'Sign up' (top right)

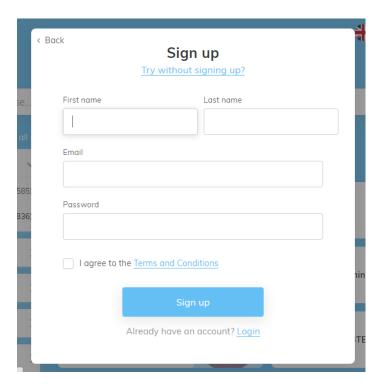

- 3. Enter your First and Last name.
- 4. Enter your school email address and password it is very important that you use your school email address!
- 5. Tick the box to say that you agree with the terms and conditions.
- 6. Click on 'I am a student'

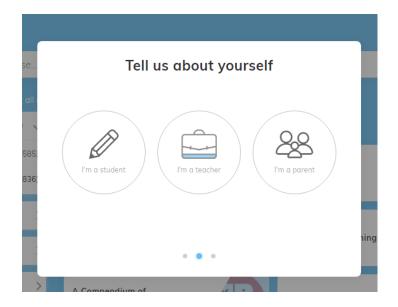

- 7. Type in your School name: Plympton Academy
- 8. Type in your Parent/Carer email address
- 9. Click 'Finish sign up'

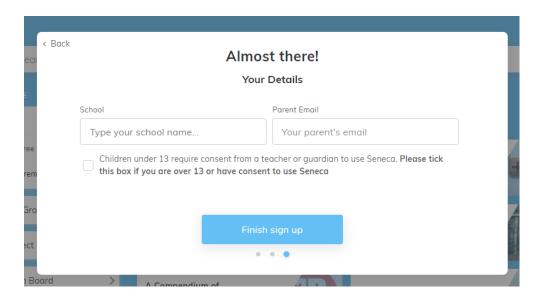

10. Click on the 'Classes and Assignments' tab at the top of the screen

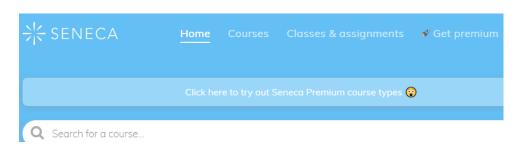

11. Click on 'join class'

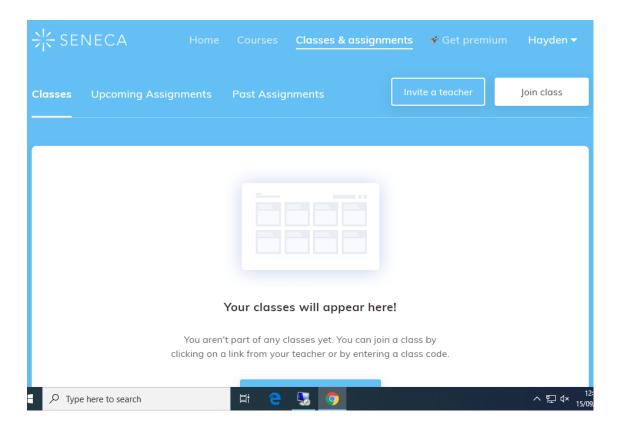

12. Your teacher will have sent you a Seneca code or written this code on the Google Classroom for your group. Enter this code and click 'join class'

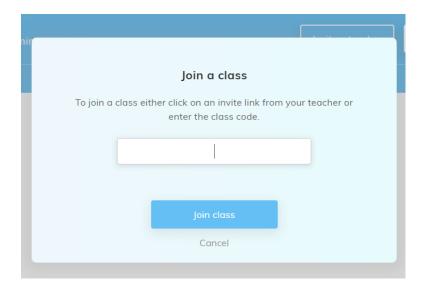

13. Your class will now appear on your home screen. You will then be able to access your subject assignments.